## **Waefer Creation 3D**

## **First Steps**

- 1. Define three points for the waefer plane on each the upper and lower jaw
- 2. Define 2D outline for upper and lower surface with left click in sketch on the right
- 3. Optionally place additional points for texts and holes
- 4. Compute Waefer object, export using the object list
- 5. Save as project and new finding

## **Module user interface**

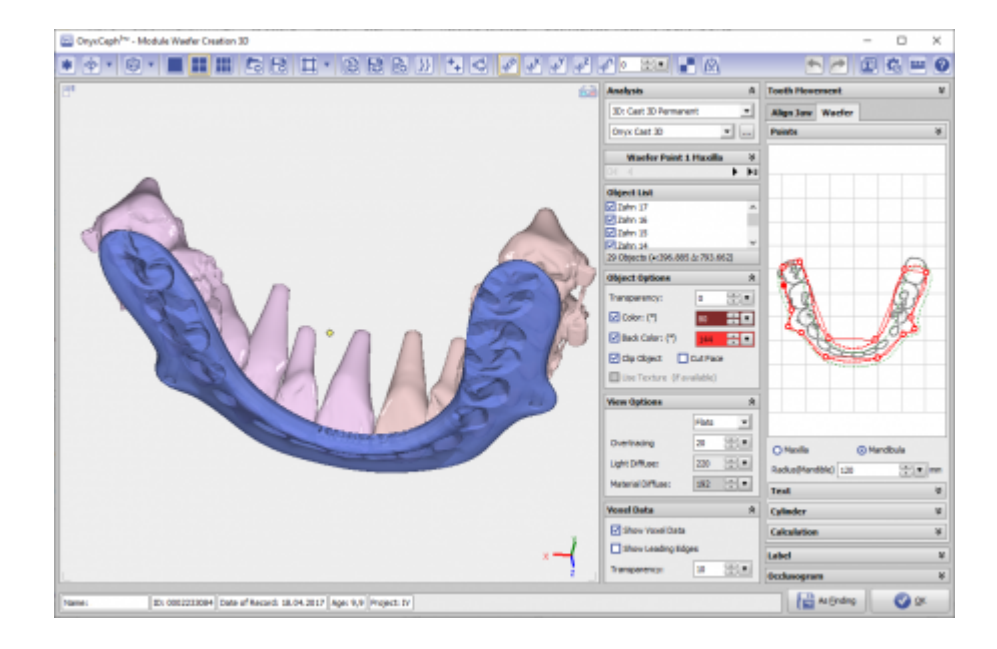

## **References**

Complete workflow: <https://www.youtube.com/watch?v=7Ohm0Ksx2k4>

From: <http://www.onyxwiki.net/> - **[OnyxCeph³™ Wiki]** Permanent link: **[http://www.onyxwiki.net/doku.php?id=en:waefer\\_creation\\_3d&rev=1559901146](http://www.onyxwiki.net/doku.php?id=en:waefer_creation_3d&rev=1559901146)** Last update: **2019/06/07 11:52**

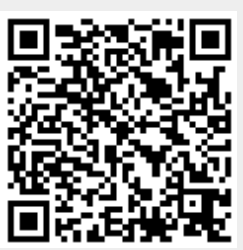